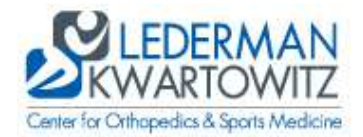

# Patient Portal Instructions

There are two ways to access the patient portal, you can either access it from the www.LKorthopedics.com website and then clicking on the link that is loacted on the bottom right corner of the webpage. Or you can type in the following link to have direct access to the patient portal: https://portal.LKOrthopedics.com

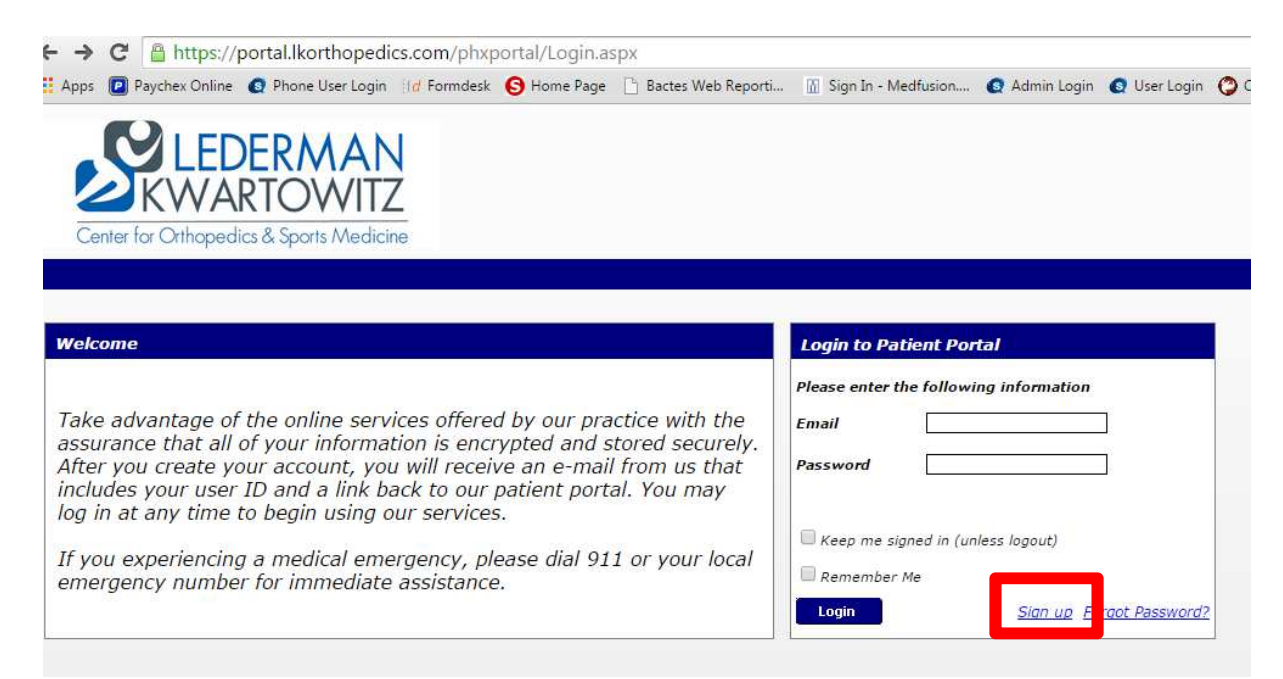

→ Click "Sign up" to the right of the login button below the Email and Password fields

 $\ddot{\phantom{0}}$ 

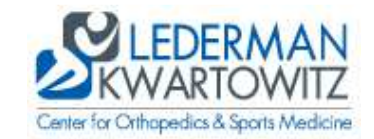

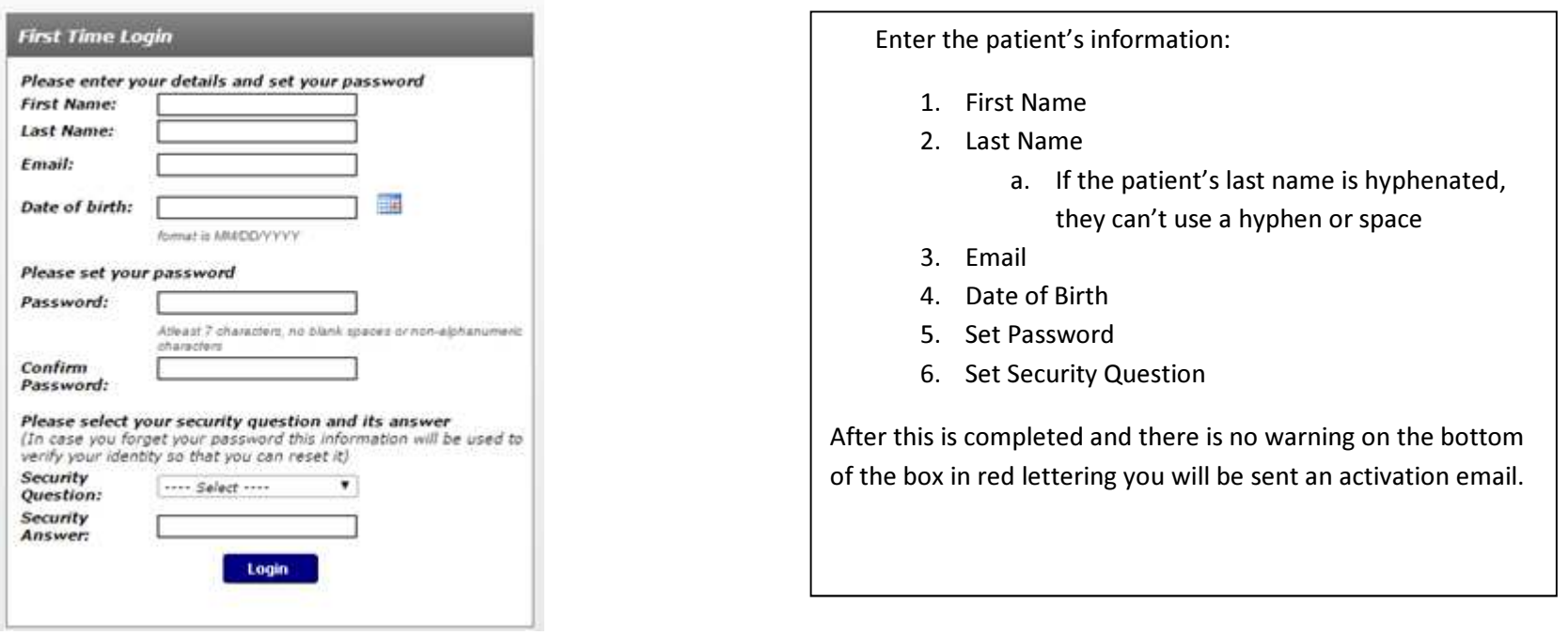

→An e-mail will be sent from <u>intake@lkorthopedics.com</u> containing a confirmation link. Once you get the email you will need to click on the link provided to verify

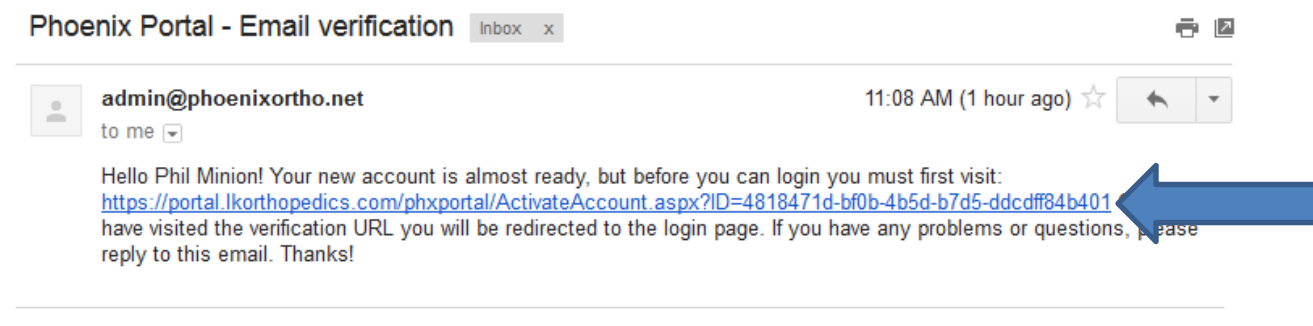

This is what your email will look like. Click on the link provided. Remember if the email doesn't pop up right away in your inbox, check your spam folder.

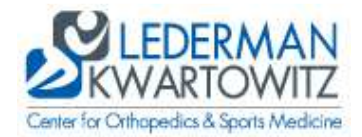

## → The screen below will be displayed when the patient logs in and the OMR ("bubble sheet") can be completed

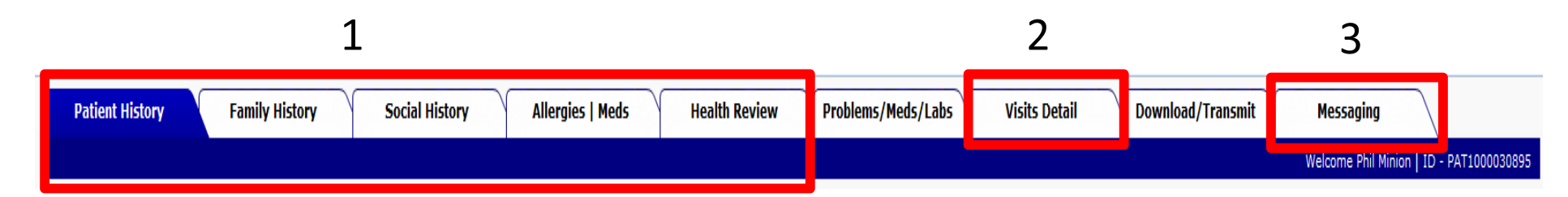

When you first sign into the patient portal, you are going to be brought right to the OMR (Patient Medical History Page). You will notice nine (9) tabs on the top and by clicking on any one of these tabs will bring you to a different window. Some of these tabs will need to be filled out before you are seen for the first time by our doctors. If you have any questions, please feel free to give us a call and we will be more than happy to assist you in any way we can.

#### Box #1: Patient Medical History

- •Patient History - Patient's personal medical history
- •Family History – The patient's father, mother and sibling medical history
- •Social History – Patient's Social History
- •Allergies & Medication List – Patient's allergies and what medication they are currently on
- •Health Review – a little more indepth review of systems medical history.

#### Box #2: Visit Details

• Will list all current and past appointments.

#### Box #3: Messaging

 $\bullet$ Where a patient will be able to message our office.

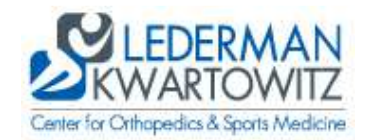

### PATIENT HISTORY

While filling out your medical history please pay attention to the headings on every box that is highlighted.

- 1. Nedical History: Check any of the boxes that apply to you. You can add more information by either selecting a disease from the "other disease" drop down menu or by manually entering them into the "enter disease" box then clicking on the add button. You will notice that when you click on the add button that whatever you add will populate in the window to the right.
- 2. <u>Orthopedic History:</u> Check any boxes that apply to you. At the bottom of the box you will be able to list any surgeries, fractures, or any diagnostic imaging (just make sure to click on the add button before moving on to the next surgery. You will notice that when you click on the add button that whatever you add will populate in the window to the right.
- 3. Don't forget to click on the submit button before moving onto the next tab.

\*\*If nothing applies to you make sure you check the box next to where it says "No Medical History Reported" at the top of each box.

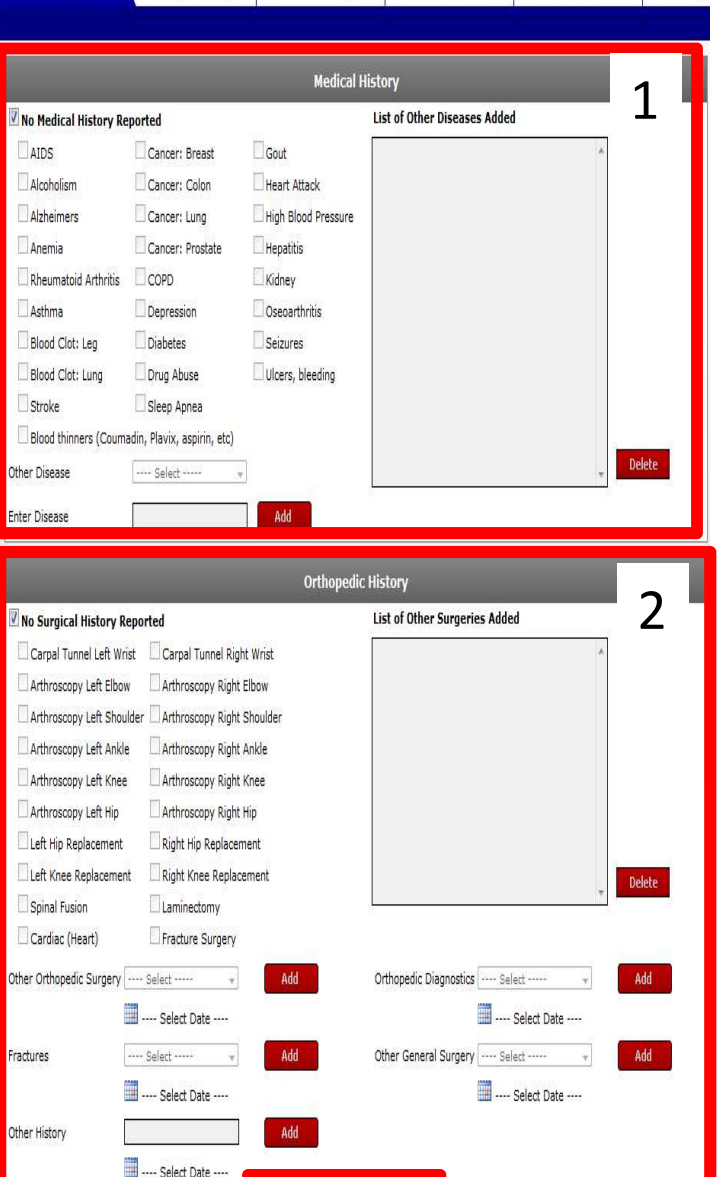

**Patient History** 

**Family History** 

**Social History** 

**Allergies | Meds** 

**Health Review** 

**Problems/M** 

3

**Submit Page** 

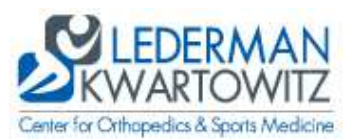

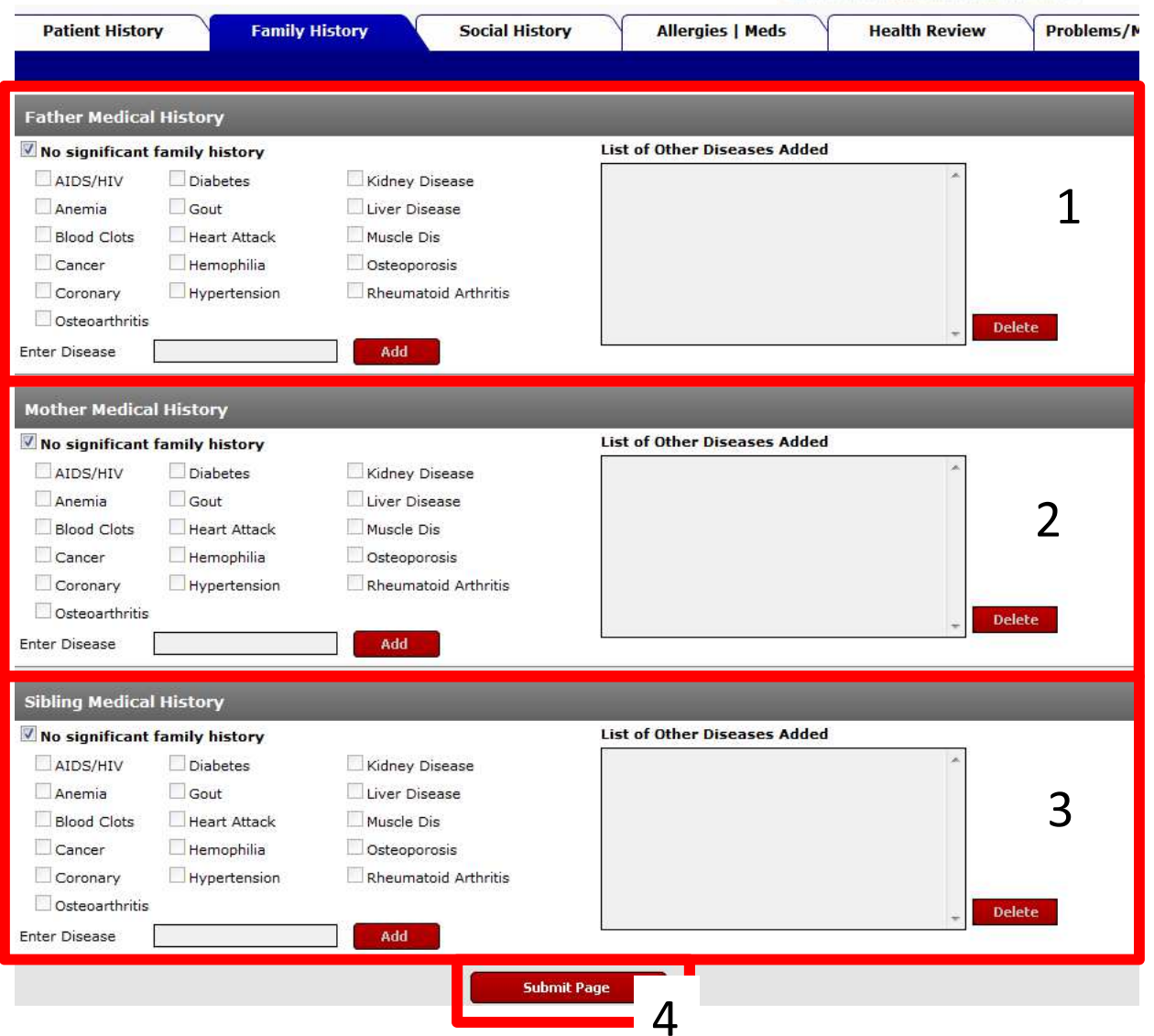

## FAMILY HISTORY

While filling out your medical history please pay attention to the headings on every box that is highlighted.

- 1. <u>Father Medical History</u>: This is where you will check and/or enter in any important medical history about your father.
- 2. <u>Mother Medical History:</u> This is where you will check and/or enter in any important medical history about your mother.
- 3. <u>Sibling Medical History</u>: This is where you will check and/or enter in any important medical history about your siblings.
- 4. Don't forget to click on the submit button before moving onto the next tab.

\*\*If nothing applies to family mentioned in each box make sure you check the box next to where it says "No significant family history" at the top of each box.

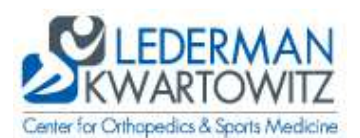

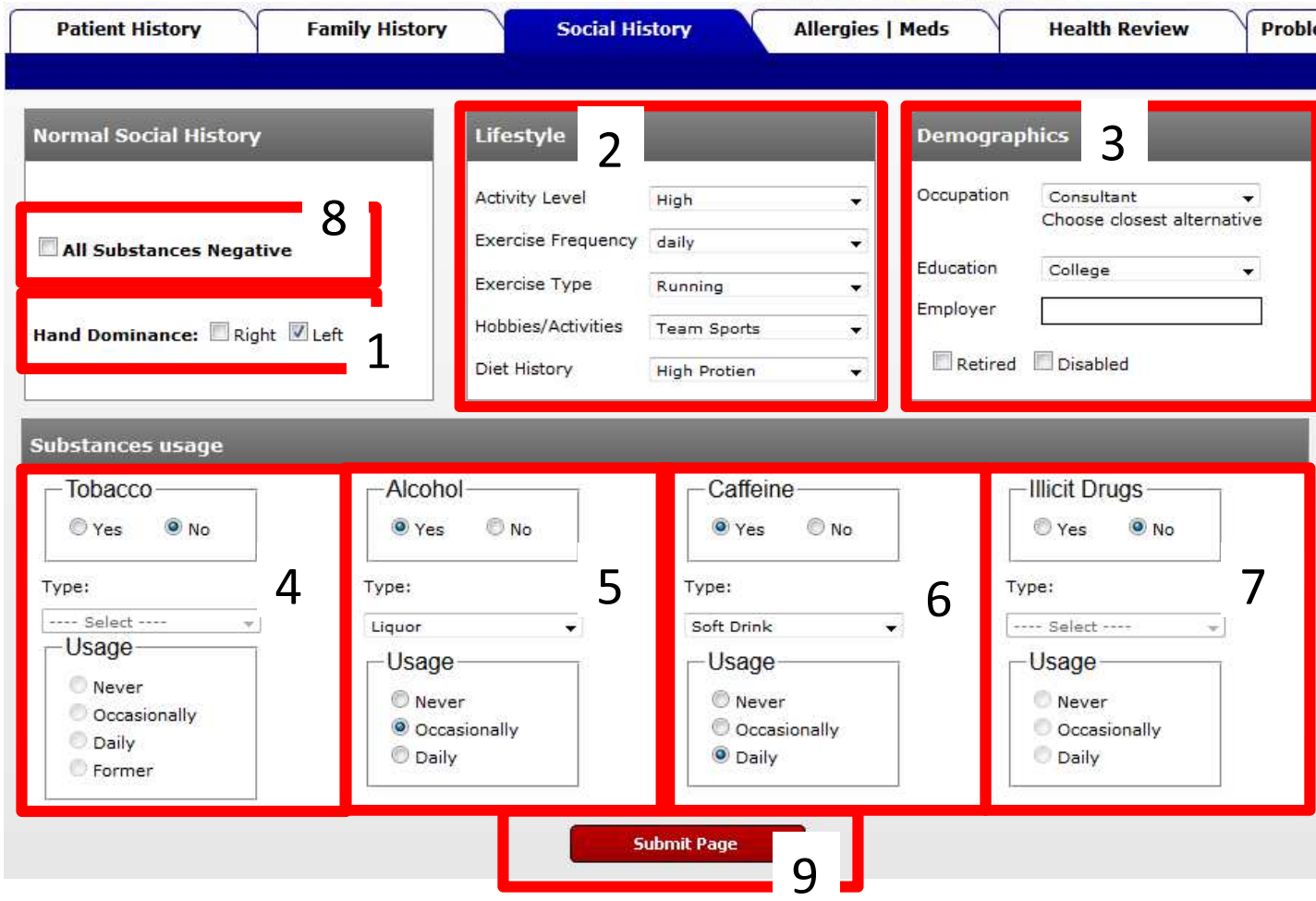

### SOCIAL HISTORY

- 1. Hand Dominance: Pick which hand is you dominate hand.
- 2. Life Style: Please select the best answer from the following dropdown menus:
	- a. Activity Level
	- b. Exercise Frequency
	- c. Exercise Type
	- d. Hobbies/Activities
	- e. Diet History
- 3. Demographics: Please pick the best/closest choice from the dropdown menus of occupation and education. Please fill in who your employer is or if you are retired or disabled.

Substance Usage:

- 4. Tobacco: Do use any type of tobacco, what type and how much.
- 5. Alcohol: Do use any type of alcohol, what type and how much.
- 6. Caffeine: Do use any type of caffeine, what type and how much.
- 7. Illicit Drugs: Do use any type of illicit drugs, what type and how much.
- 8. No Substances Negative If you do not use any of the substances listed above, you can just check this box and it will automatically check them as no.
- 9. Don't forget to click on the Submit button to save all your changes.

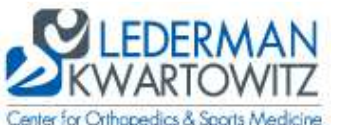

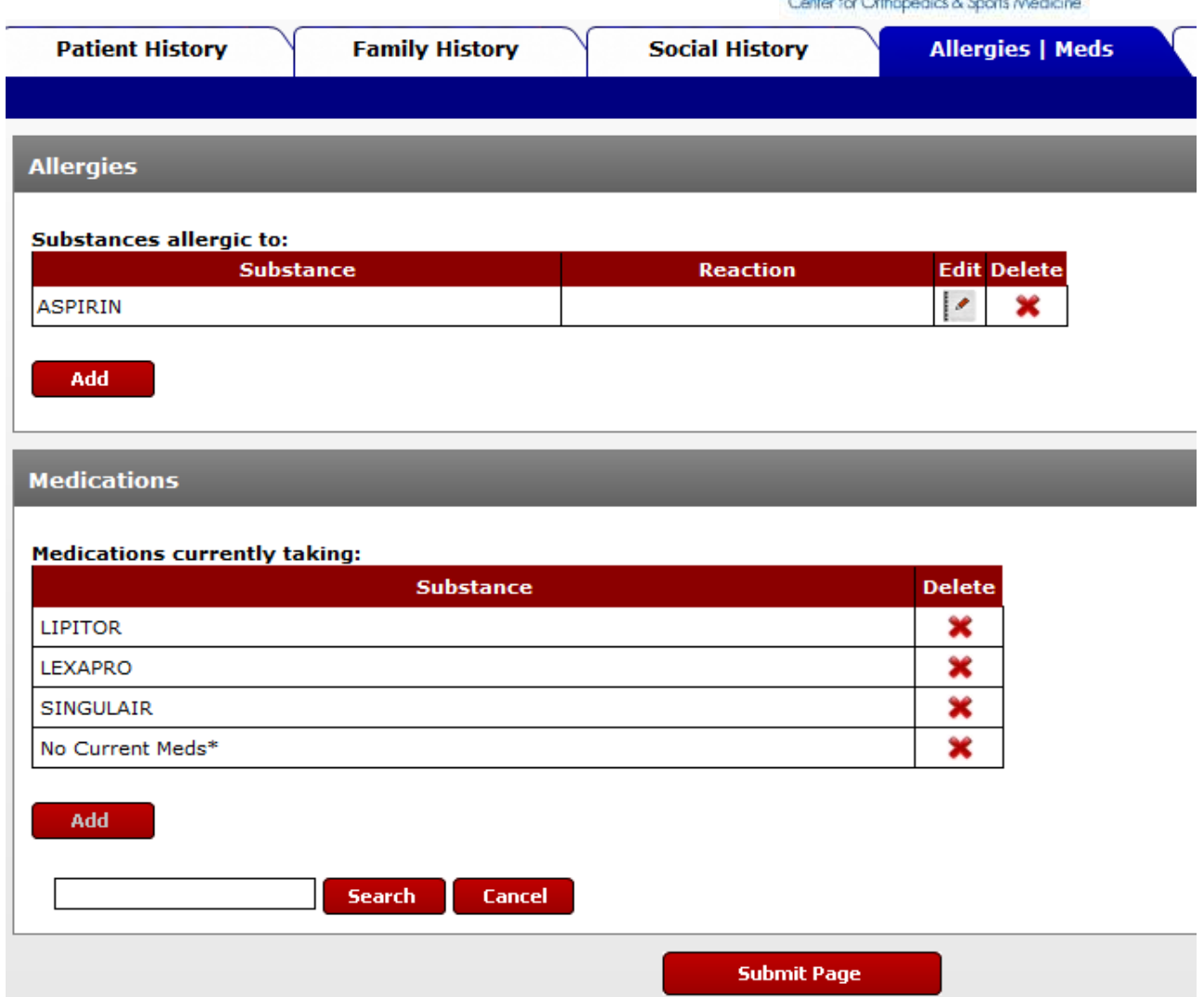

## Allergies & Medications

You cannot add allergies or medications to this tab. This page is only to check for accuracy after your first visit.

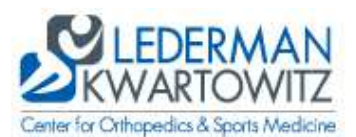

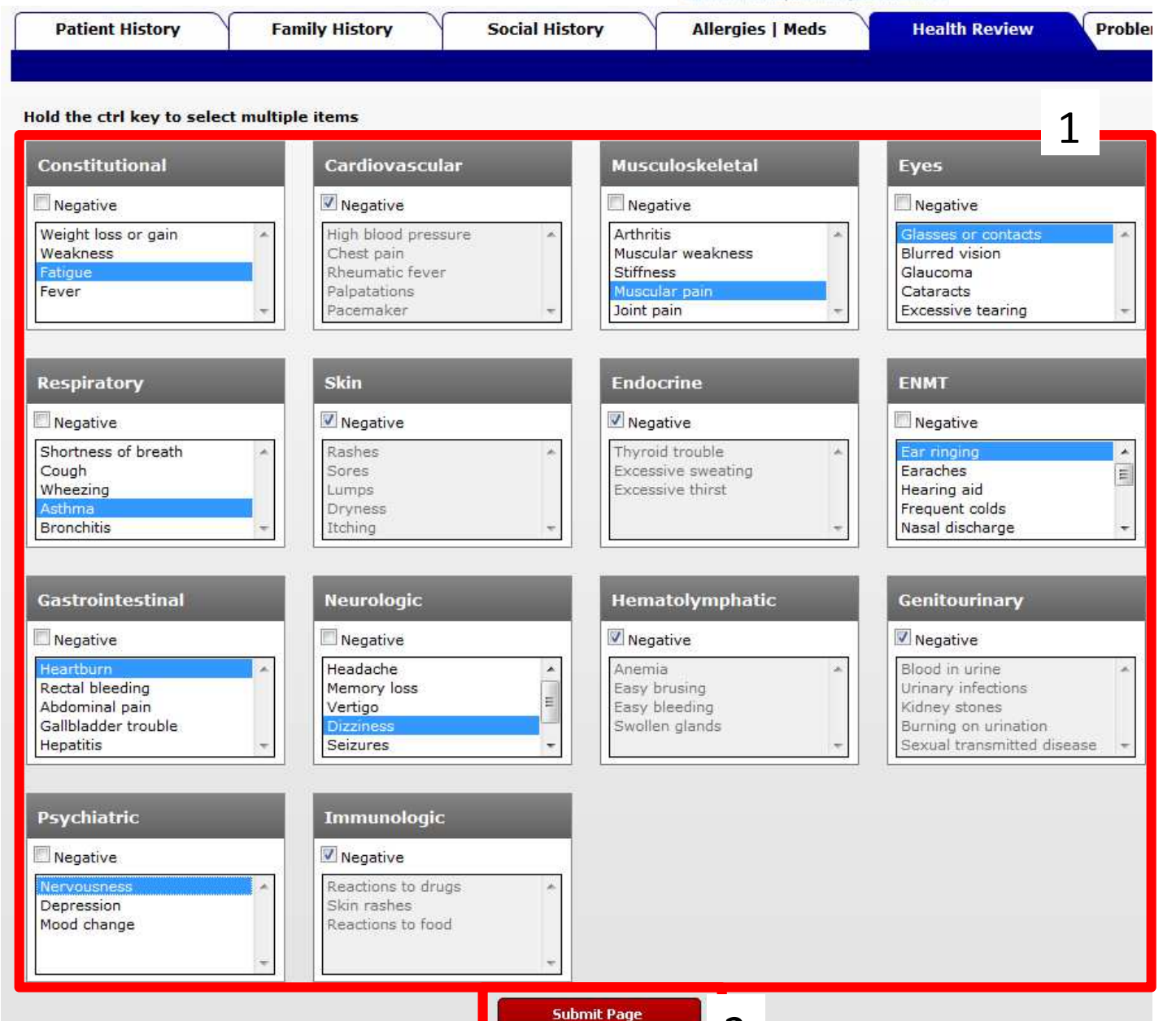

 $\overline{\mathcal{L}}$ 

# Health Review

### Review of Systems

This is where you will be able to select any medical issues you might have. There are 14 boxes and each box represents a different system. Slowly go through each box and select any issues that may apply to you. To select multiple items on one list hold down the "Ctrl" button while clicking on the items that apply to you.

\*\*If nothing applies to you in any of the boxes, make sure to click on the "Negative" box above the listed items.

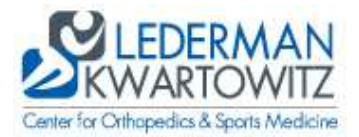

→Under the "Visits Details" tab you will be able to look at any past and future appointments. By clicking on the past appointments it should give you a visit overview of what was discussed.

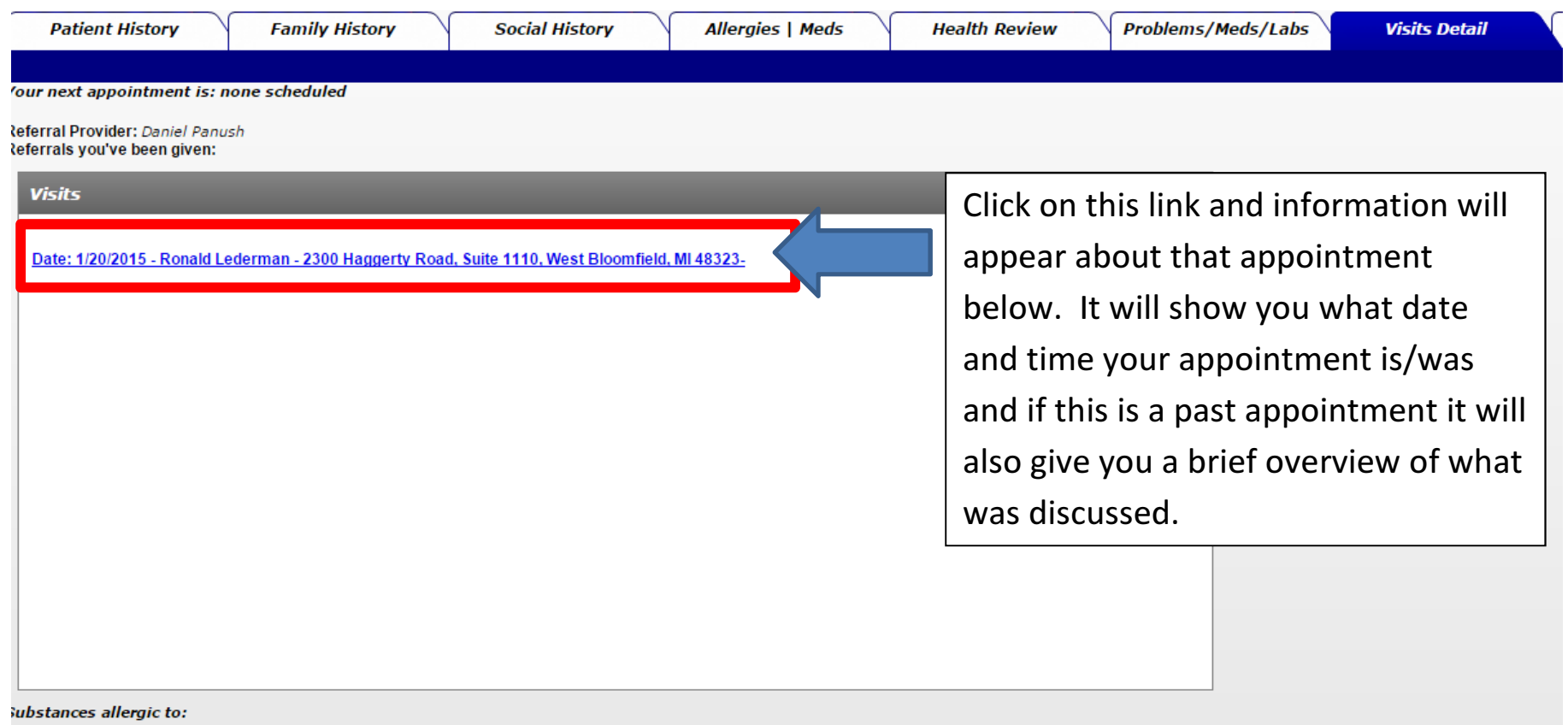

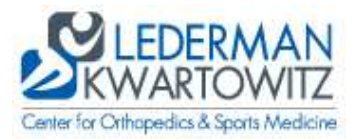

By clicking on the "Messaging" tab you will be able to send messages to the provider that is overseeing your care. First you must select the provider you would like to see from the provider drop-down menu, then click "Update". This should load any previous conversations that you have had with that provider, but if this is the first time you are contacting us through the portal you will only need to type in the lower box and click on send when you want to send your message to us.

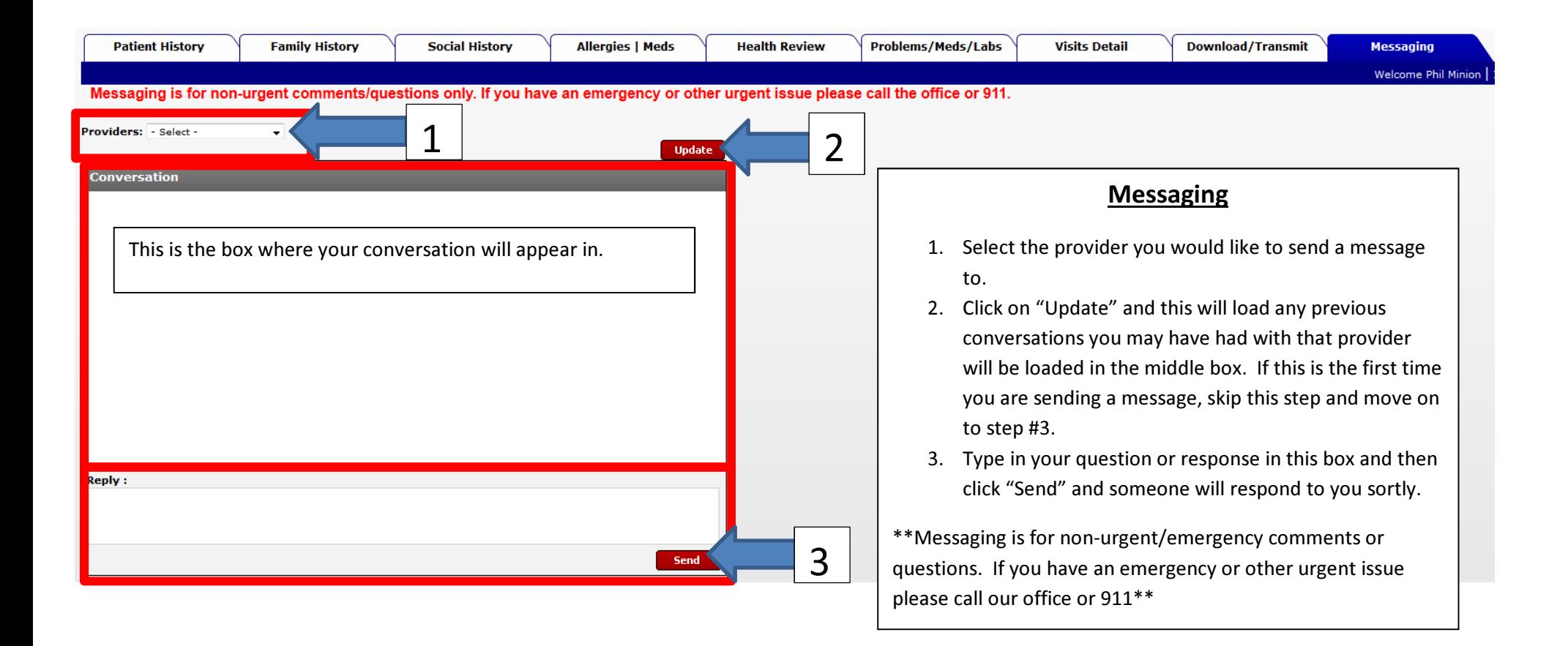

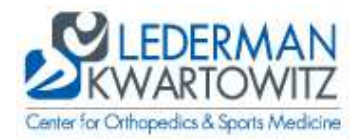

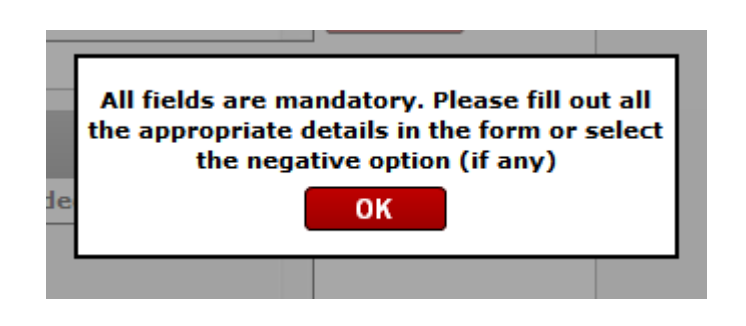

If you ever get a pop-up that looks likes the photo to the left, click on "OK" and slowly go through the page to make sure you have clicked on or checked all appropriate boxes. If nothing in a certain box does not apply to you there will be a check box that is labeled "No medical history" or "Negative", check this box.